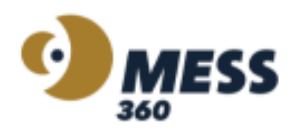

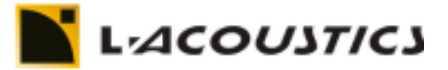

## **Configuración L-ISA**

En primer lugar, vas a necesitar el L-ISA Studio, podés obtenerlo haciendo [click aquí.](https://www.l-acoustics.com/products/l-isa-studio/) L-ISA Studio es el software que brinda, en una computadora personal, la interfaz de control y el procesamiento de audio para realizar una mezcla basada en objetos, que se puede reproducir de forma binaural con auriculares o en un estudio con hasta 16 salidas.

Luego vas a requerir L-ISA Controller, parte de L-ISA Studio. L-ISA Controller es un software que sirve como centro de control para todas las funciones de L-ISA, permitiendo la mezcla basada en objetos con capacidad de programación y control.

Por último, es necesario que tengas L-ISA Processor, también parte de L-ISA Studio. L-ISA Processor es el puente que permite la conexión y comunicación entre en el DAW y L-ISA controller.

Descargá la plantilla para comenzar a utilizar L-ISA en tu PC haciendo [click aquí.](https://exosoundsrl-my.sharepoint.com/personal/eduardo_exosound_com/_layouts/15/onedrive.aspx?id=%2Fpersonal%2Feduardo_exosound_com%2FDocuments%2FL-ISA&ga=1) A continuación, se explica el procedimiento para utilizar L-ISA en tu DAW.

- 1. Descargar L-ISA studio, haciendo [click aquí.](https://www.l-acoustics.com/products/l-isa-studio/)
- 2. Abrir tu DAW y en las configuraciones de dispositivos, elegir "L-ISA Audio Bridge".

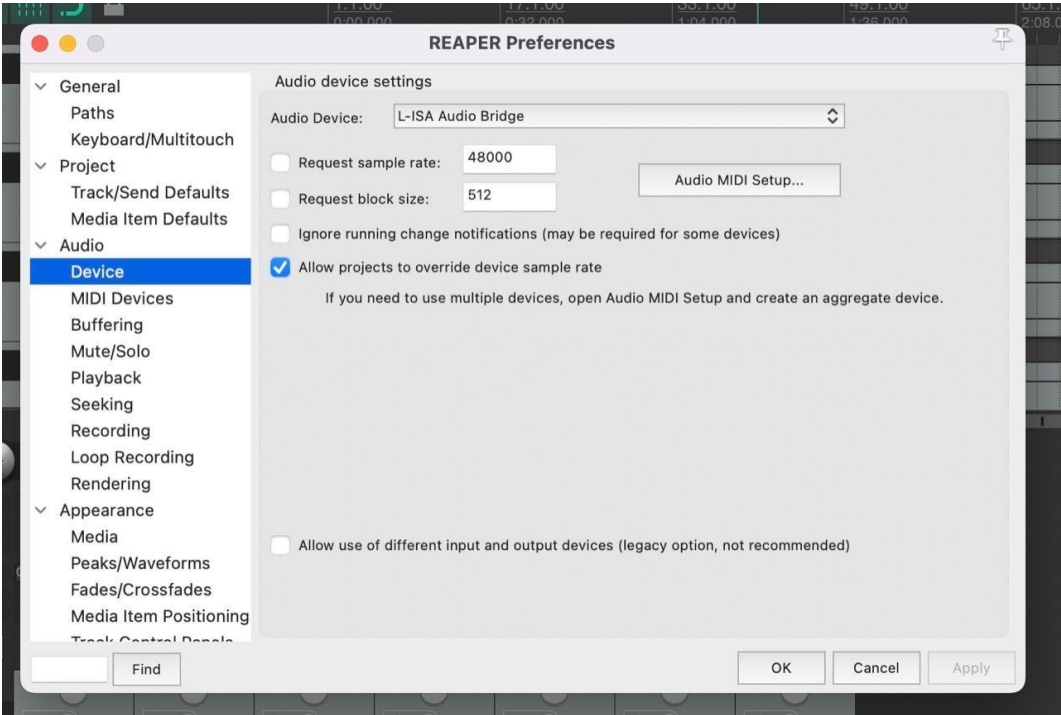

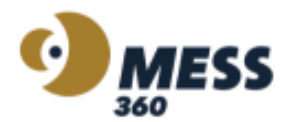

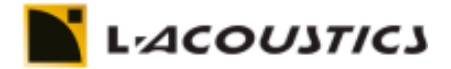

3. Además, tenes que rutear las salidas de tus canales.

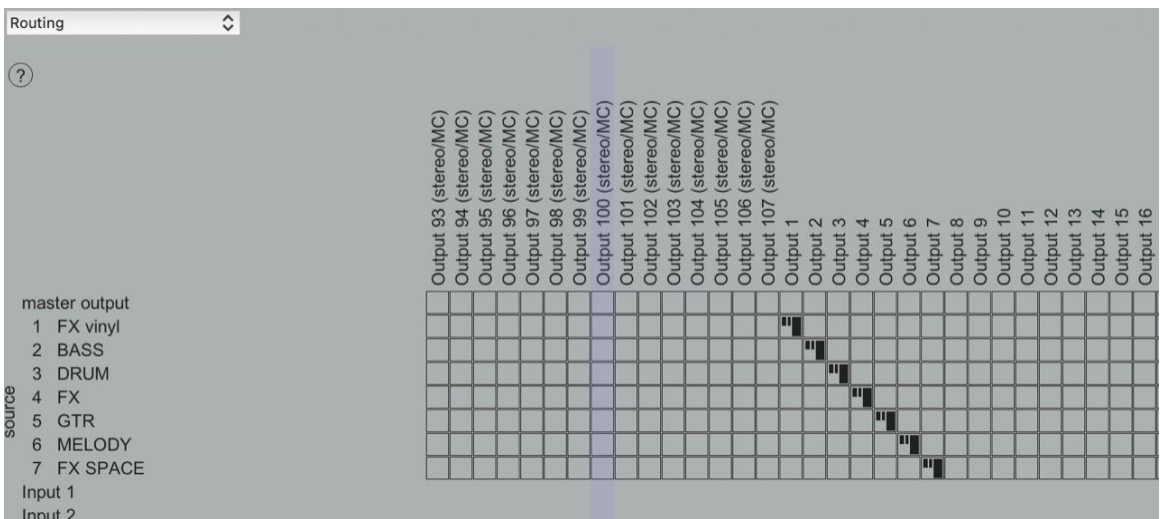

4. Ir a L-ISA Processor y seleccionar la salida de auriculares y configurar el output channel range de (1;2).

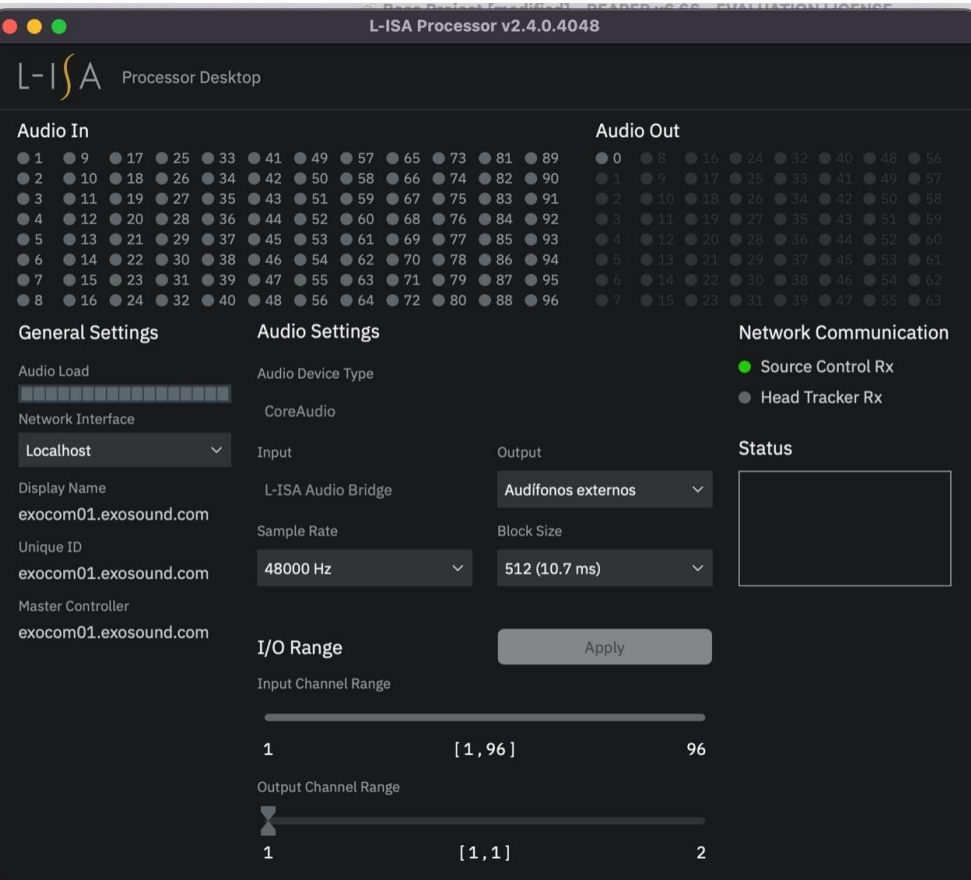

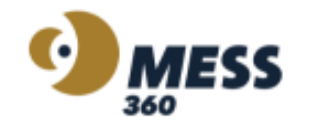

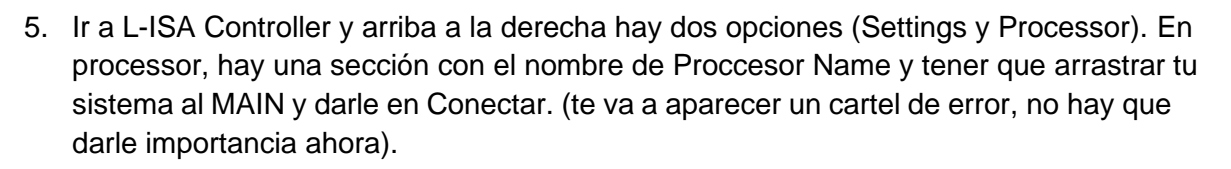

LACOUSTICS

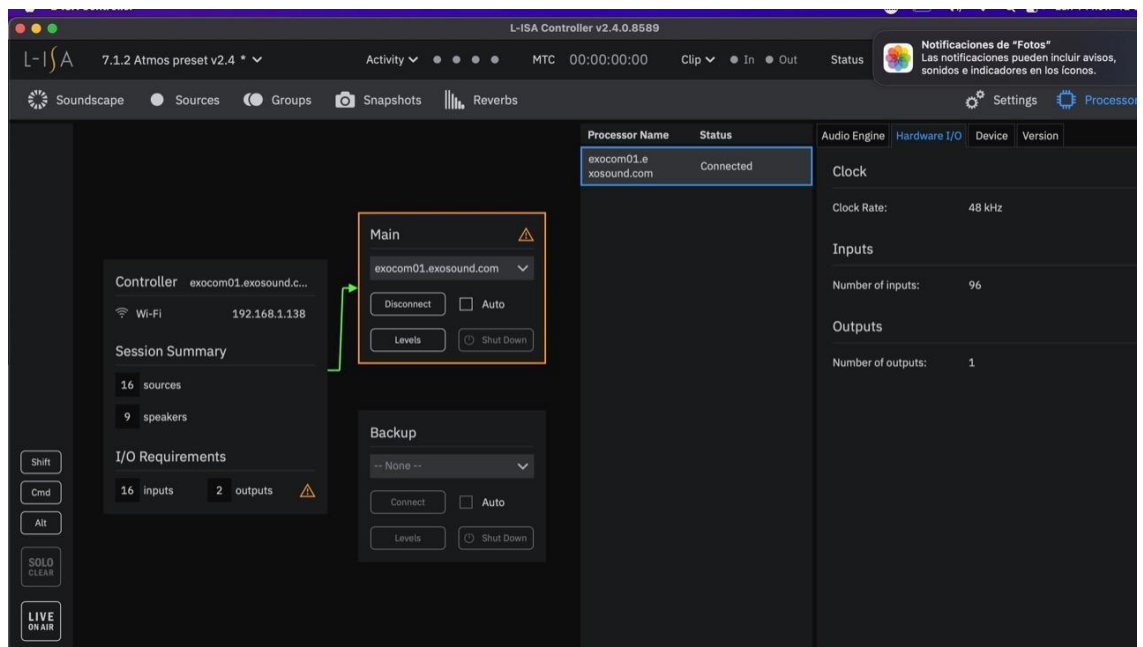

- 6. En caso de que hayas descargado la [plantilla,](https://exosoundsrl-my.sharepoint.com/personal/eduardo_exosound_com/_layouts/15/onedrive.aspx?id=%2Fpersonal%2Feduardo_exosound_com%2FDocuments%2FL-ISA&ga=1) vas a poder acceder a la configuración de parlantes que va a estar presente en Workshow. Utilizando la plantilla, no es necesario ejecutar los siguientes tres pasos.
- 7. L-ISA tiene preconfigurado distintos formatos de disposición de parlantes. Dentro de la carpeta donde se instaló el L-ISA poder encontrar un formato. En este caso se seleccionó el 7.1.2 Atmos.

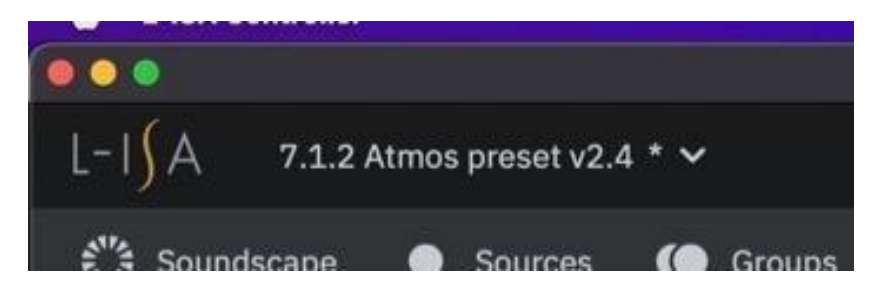

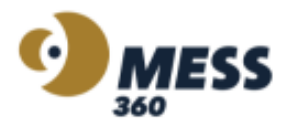

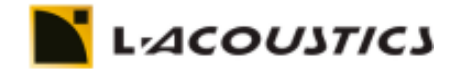

8. Para configurar la escucha binaural, hay que ir ahora a la sección de Settings, a la opción de Monitoring y elegir la opción Binaural Parametric.

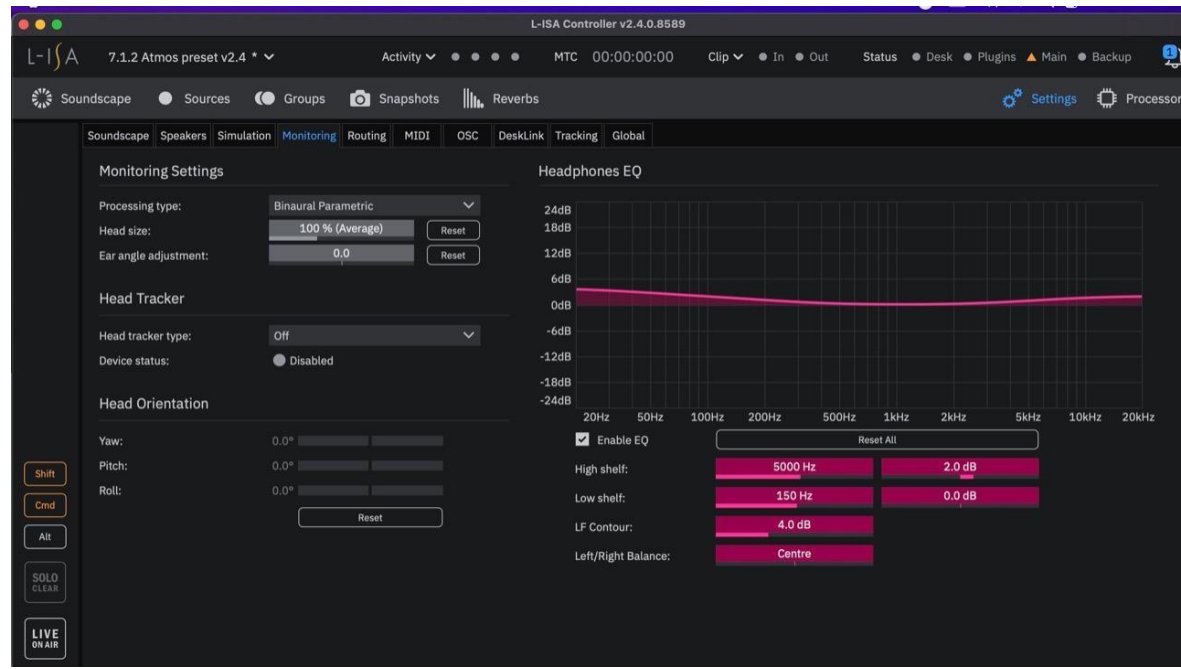

9. Por último, en Routing tenes que asignar tu escucha binaural (L y R) a los canales 1 y 2.

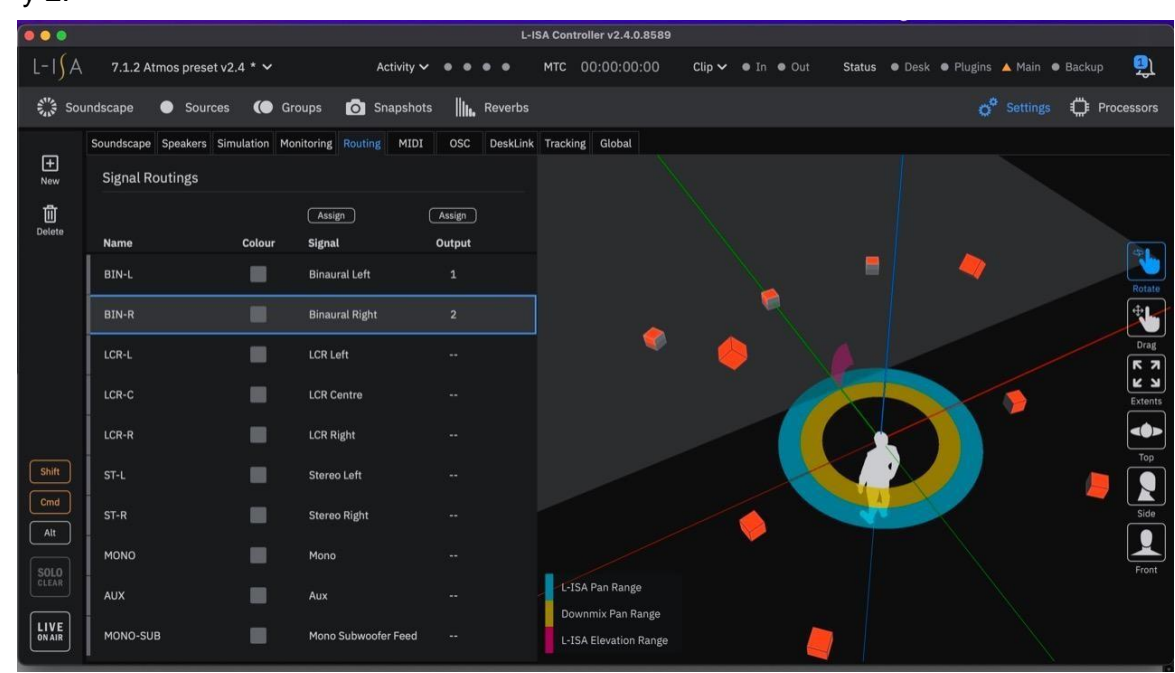

Para conocer más acerca de las herramientas y funcionalidades de L-ISA Controller, mirá los video-tutoriales accediendo al link que se encuentra debajo:

[https://www.youtube.com/watch?v=GypIszCaYvY&list=PLS8WDx14wIDsv9vtCS0AktEUy](https://www.youtube.com/watch?v=GypIszCaYvY&list=PLS8WDx14wIDsv9vtCS0AktEUyYcOgxEBX&pp=iAQB) [YcOgxEBX&pp=iAQB](https://www.youtube.com/watch?v=GypIszCaYvY&list=PLS8WDx14wIDsv9vtCS0AktEUyYcOgxEBX&pp=iAQB)